# DreamSpark ダウンロード方法

- 1. <https://www.dreamspark.com/> にアクセスします。
- 2. 設定言語を『日本語』に設定し、サインインをクリックします。

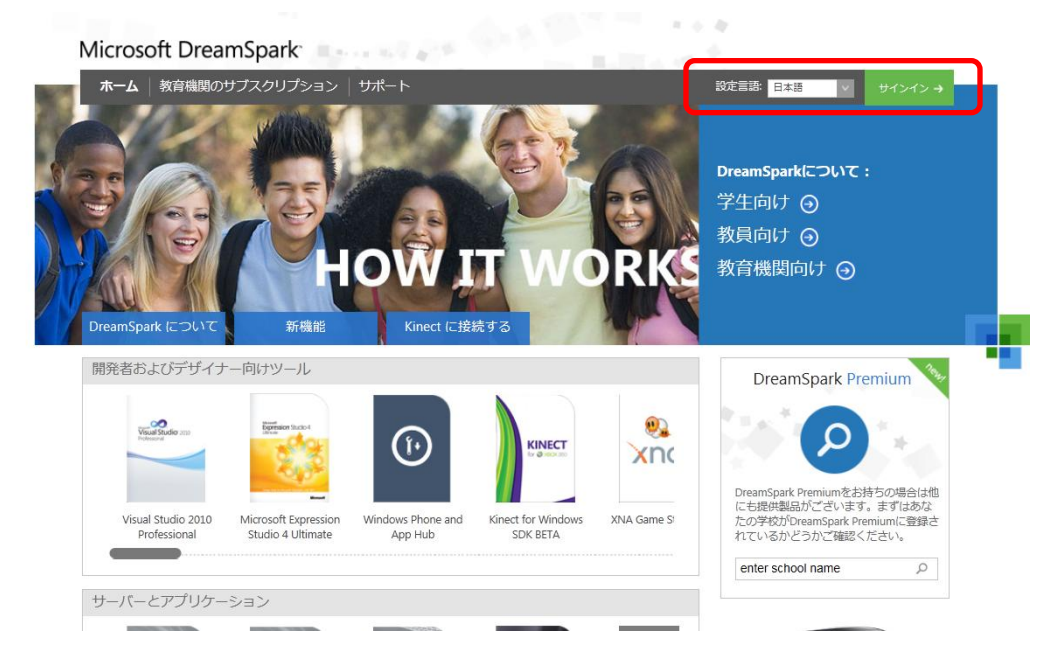

3. 「アカウントの作成」をクリックします。

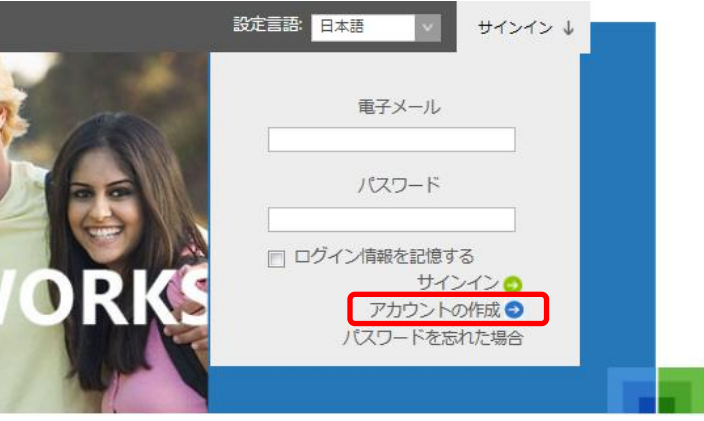

- 4. DreamSpark のアカウントを作成します。
- 5. 必須項目を入力し、「認証する」をクリックします。

# DreamSpark アカウントを作成する

DreamSpark は、世界中の学生を対象としています。アカウントを作成してアカデミックステータスを検証し、今すぐマイ クロソフトのプロフェッショナル ツールに無料でアクセスしてください。

プライバシーは重要です。詳細については、弊社のプライバシーポリシー.

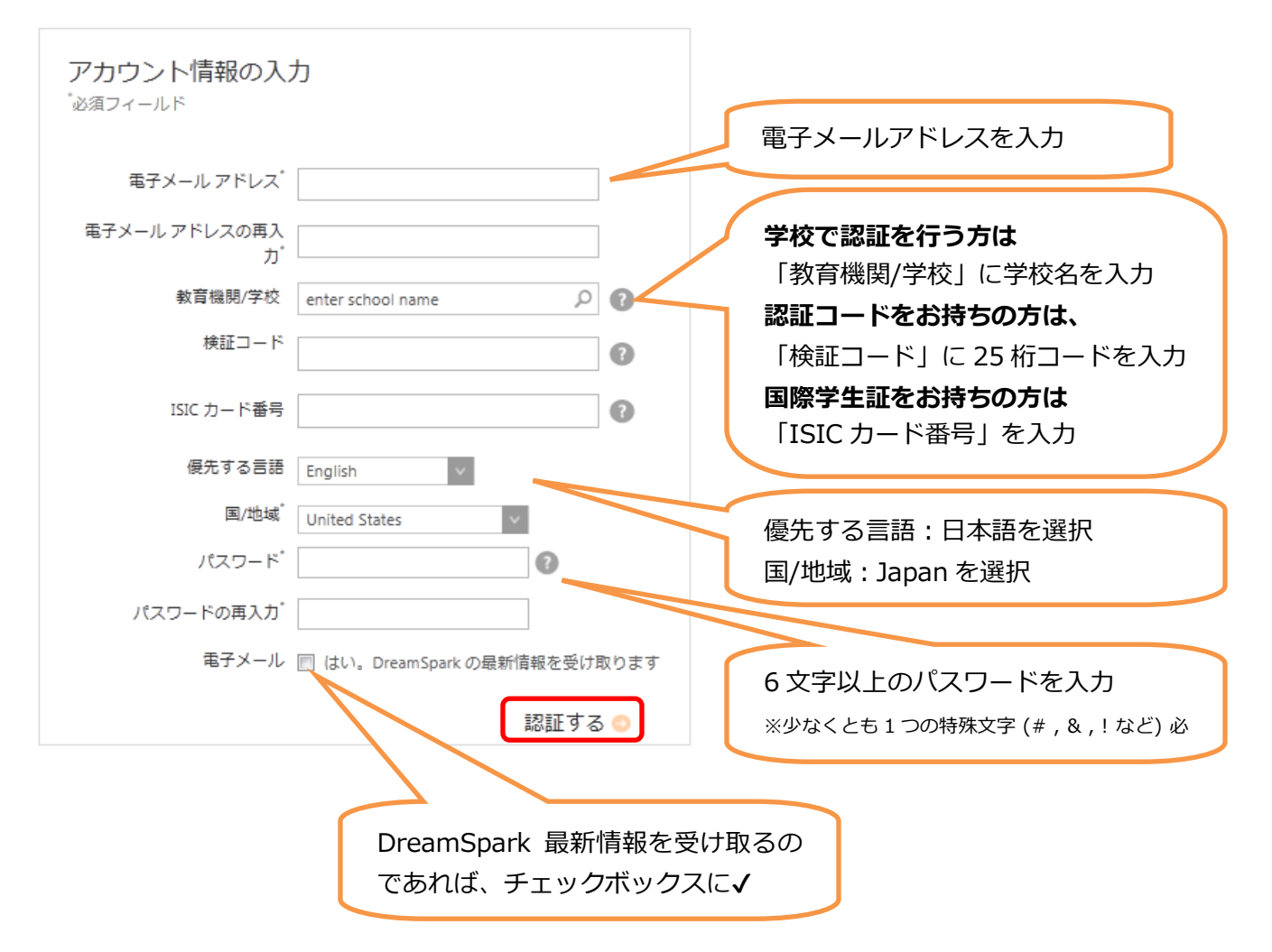

6. 「お住まいの国」で Japan を選択し、「学校を経由して検証を受けます」を選択した上で「続行」をク リックします。

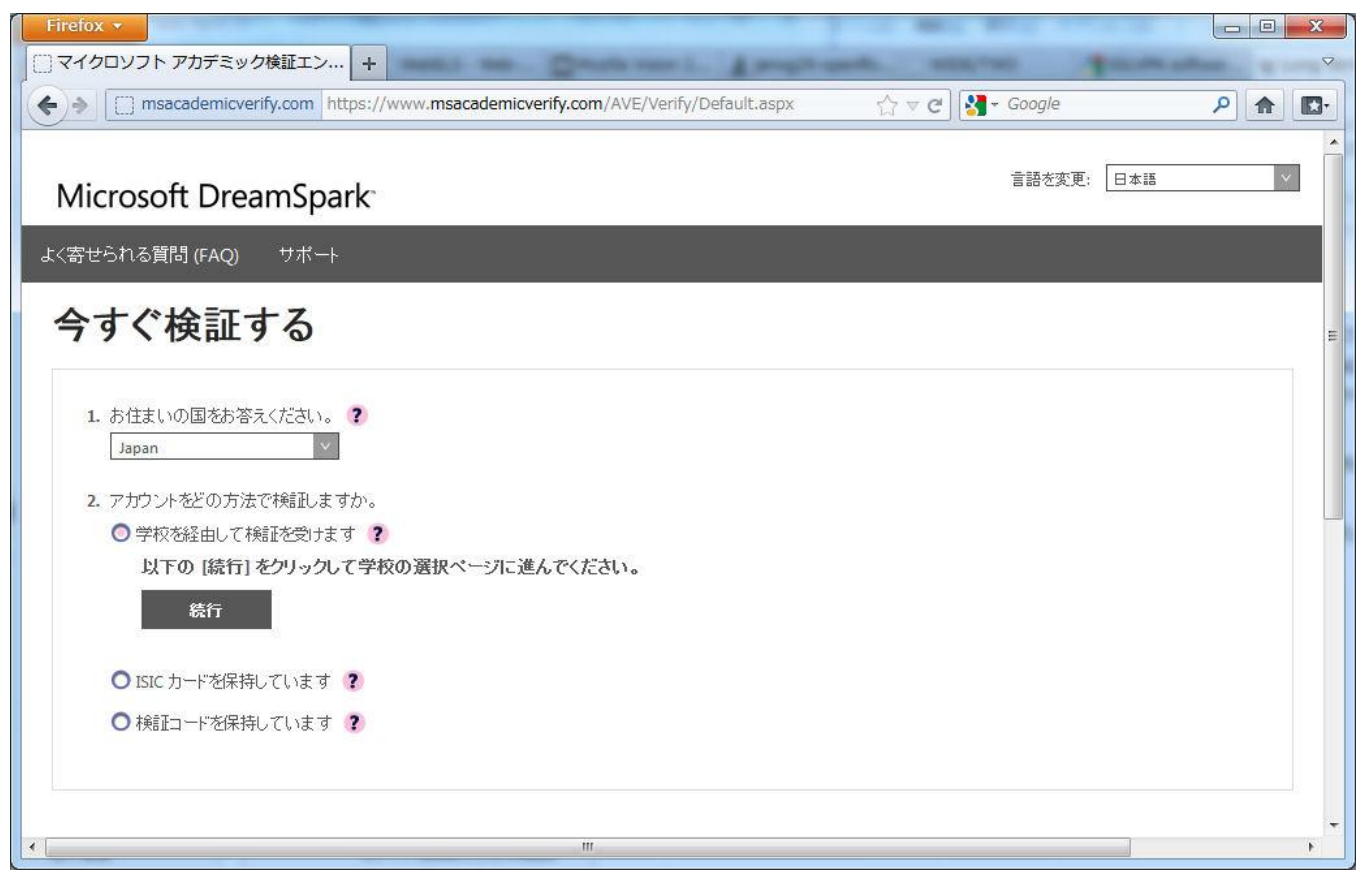

7. 所属する学校名を選択し、「続行」をクリックします。

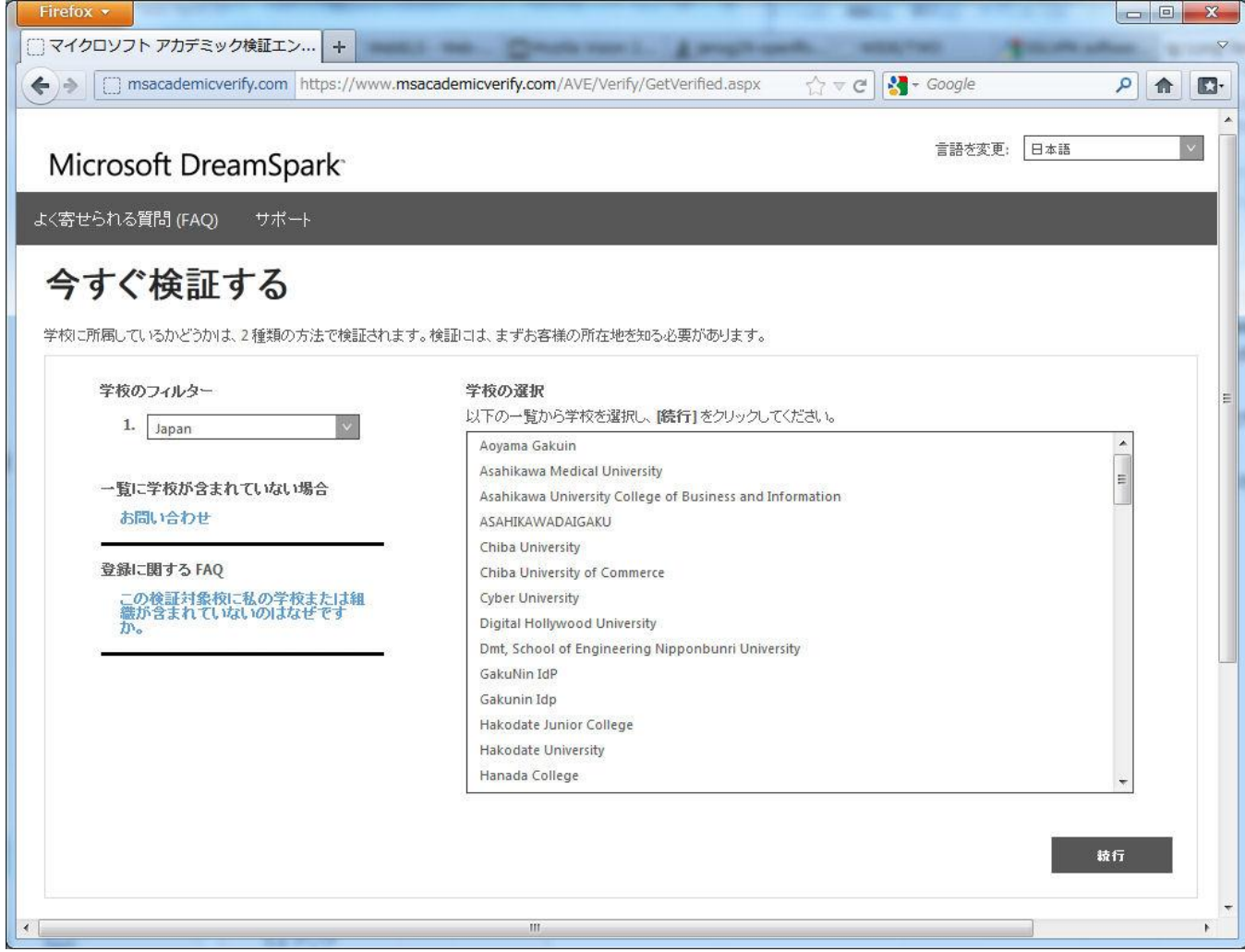

8. 所属する学校の IdP で認証します。

製品をダウンロードします。

9. 製品画像をクリックします。

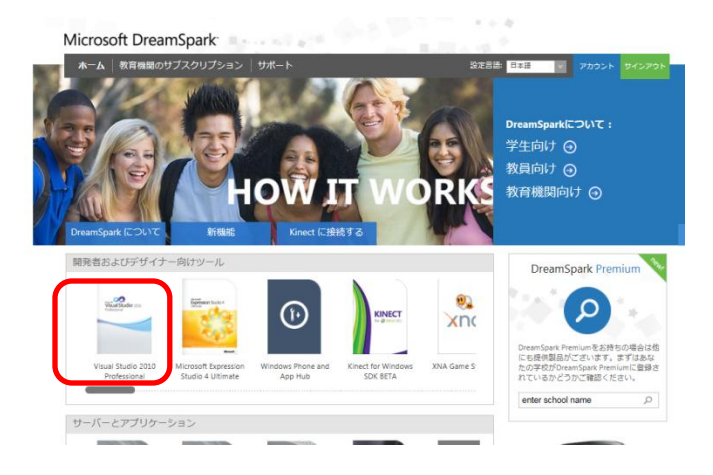

10.言語を「日本語」に選択して、「ダウンロード」をクリックします。

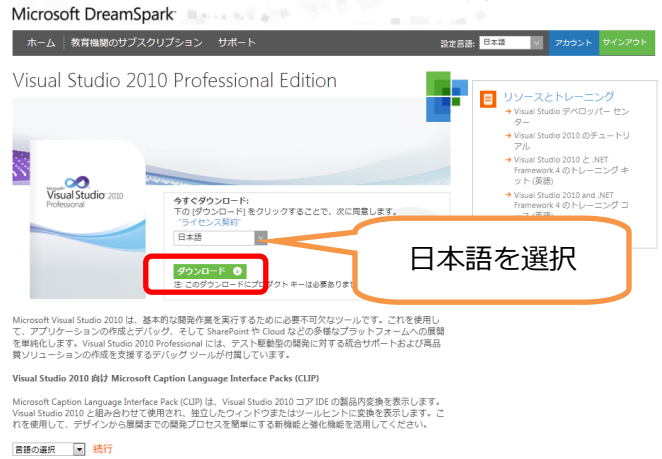

- 11.4 つのステップでソフトウェアをダウンロードします。
	- ※ をクリックして、FAQ (システム要件、ダウンロード方法など) を確認してください。

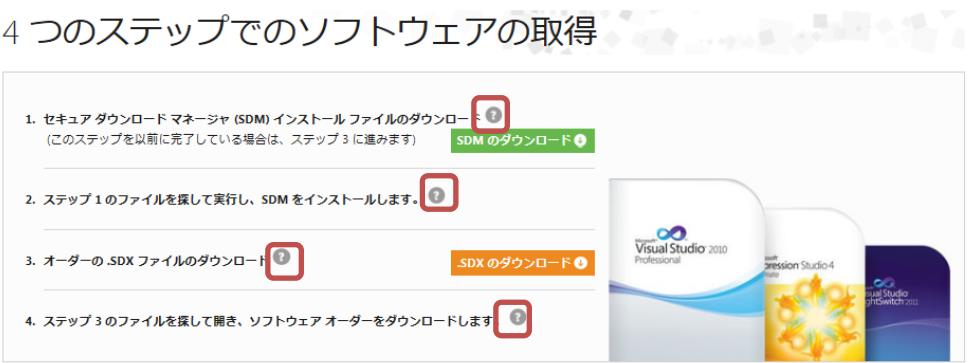

- ▶ 初めてダウンロードする場合[はこちら](#page-5-0)
- 既にセキュア ダウンロード マネージャ (SDM) がインストールされている場合[はこちら](#page-5-1)

## <span id="page-5-0"></span>初めてダウンロードをする場合

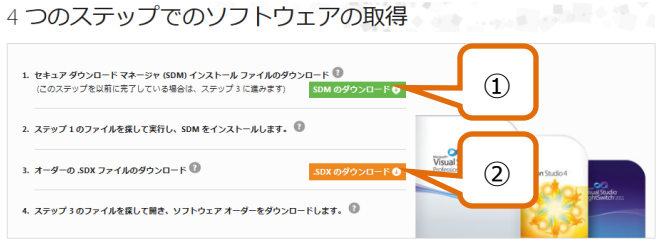

#### ①. 1: セキュア ダウンロード マネージャ (SDM) インストール ファイルのダウンロード

SDM のダウンロード ● ポタンをクリックします。SDM のダウンロードが開始されます。

- 1) ブラウザーのステップに従って、SDM をコンピューターにダウンロードします。ブラウザーに応じて、ス テップは多少異なります。
- 2) ダウンロードしたファイルを探して起動します。

SDM のダウンロードおよびインストールが完了したら、 [4 つのステップでのソフトウェアの取得] ウィンド ウに戻り、ステップ 3 に進みます。

#### ②. 3: .SDX のダウンロードオーダーの .SDX ファイルのダウンロード

**.SDX のダウンロード● ボタンをクリックして、ダウンロード情報の取得を開始します。** 

ブラウザーによっては、SDX のダウンロード完了後に自動的に [SDM] ウィンドウが開きます。

- > 「ファイルを開く」を選択した場合: <sup>オウンロードの開始 ボタンをクリックして、ダウンロードをします。</sup>
- ▶ 「保存」を選択した場合:保存したフォルダから SDX ファイル → を選択し、ソフトウェアをダウンロード します。

### <span id="page-5-1"></span>既にセキュア ダウンロード マネージャ (SDM) がインストールされている場合

(ステップ 1 が終わっている場合)

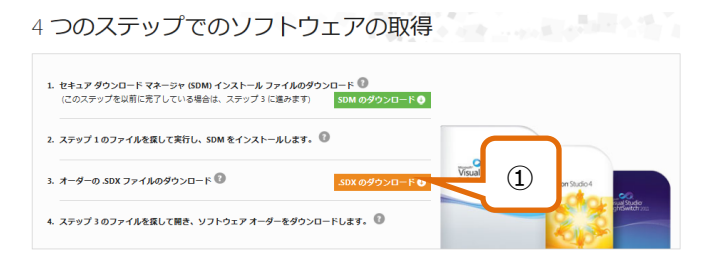

#### ①. 3: .SDX のダウンロードオーダーの .SDX ファイルのダウンロード

.sDX のダウンロード● ボタンをクリックして、ダウンロード情報の取得を開始します。

ブラウザーによっては、SDX のダウンロード完了後に自動的に [SDM] ウィンドウが開きます。

- > 「ファイルを開く」を選択した場合: ダウンロードの開始 ボタンをクリックして、ダウンロードをします。
- ▶ 「保存」を選択した場合:保存したフォルダから SDX ファイル → を選択し、ソフトウェアをダウンロード します。